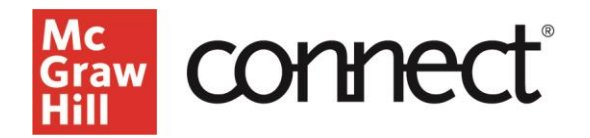

## **Add an eBook Reading Assignment in Connect**

**Video: [CLICK TO VIEW](https://video.mhhe.com/watch/ftiTkDwwCoQ7DaicHpXF9K?)**

This is an overview of how to add an eBook reading assignment to your Connect course, rather than a SmartBook reading assignment.

From your section dashboard, go to your Assignments page by either clicking the Assignment Tab or the All Assignments link in the Assignment Overview widget. You will see a listing of all your assignments at the Assignments page. Click **Add Assignment**.

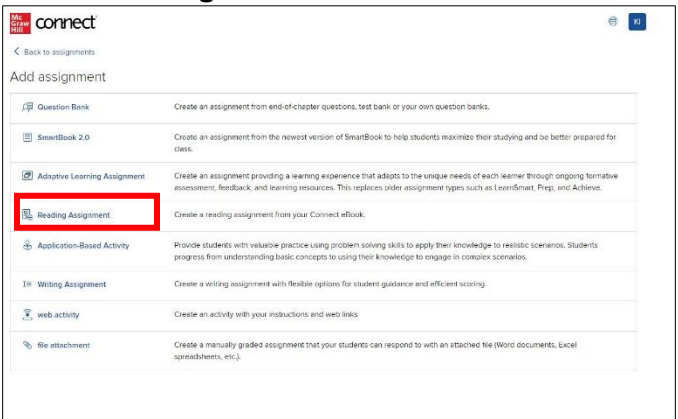

From the listing of assignment types select the link for **Reading Assignment**.

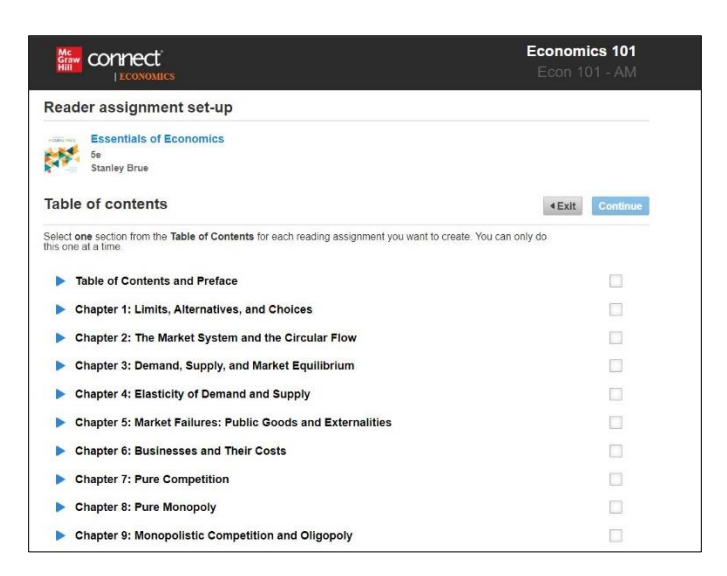

This page will show the Connect eBook Table of Contents. You are only able to select one section for each reading assignment you wish to create.

Click the arrows to expand sections. After you have expanded a chapter, you will see any additional section arrows within that chapter. If you select the box in the chapter row, it will select the entire chapter as the reading assignment.

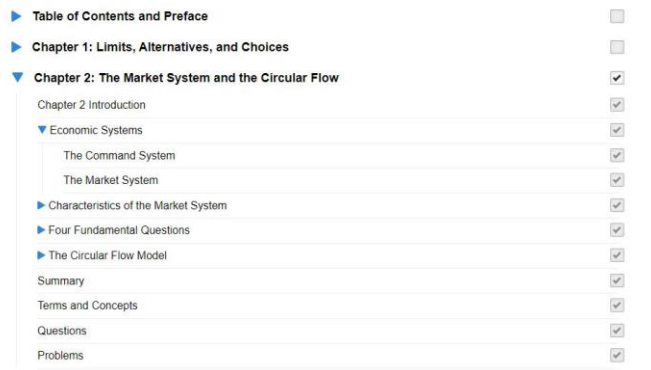

## Likewise, if you select the box in the row of a section heading it will select that particular section.

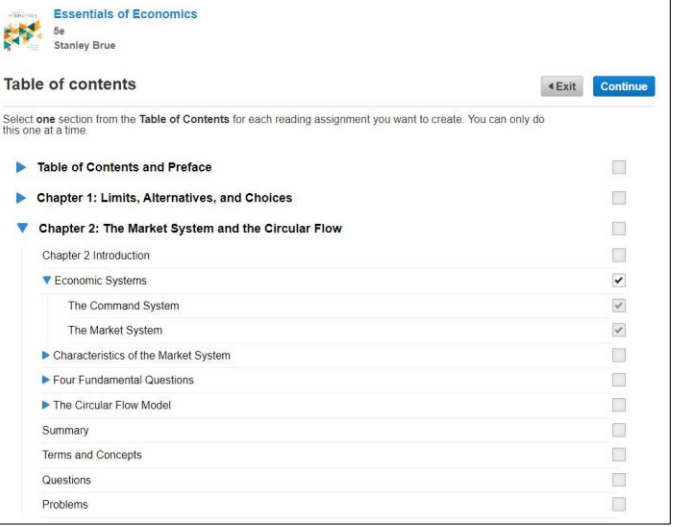

Once you have selected your desired reading assignment, scroll to the bottom of the Table of Contents and click **Continue**. Set up the dates for this assignment. If your course is paired with an LMS you can select whether you would like to deploy this assignment. Click **Assign**. Your Connect eBook reading assignment will now show up in your assignment listing.